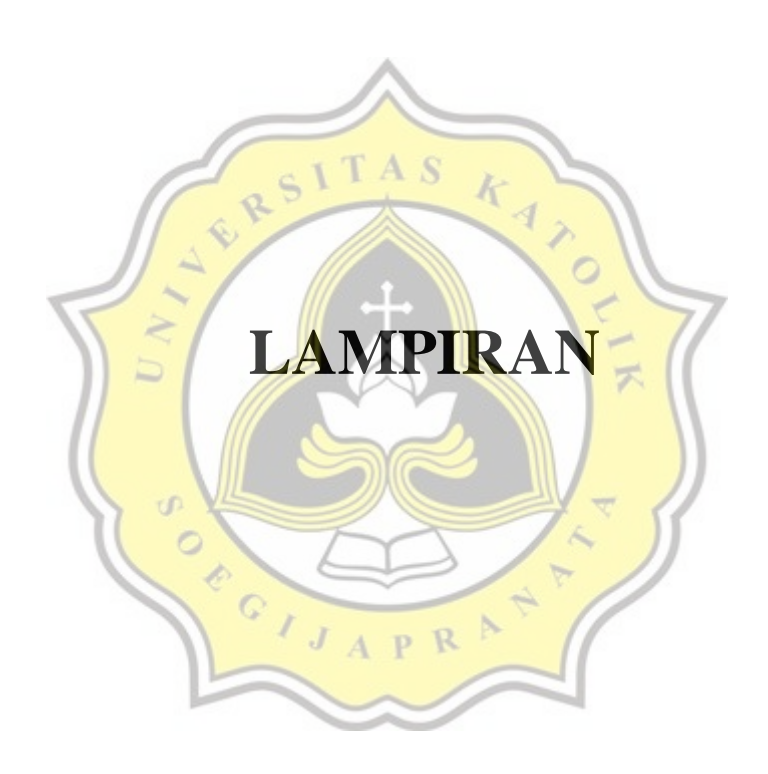

Lampiran A. Kuesioner Pegawai Toko Mitra

Nama : ....................

Umur : ....................

Jenis Kelamin : Perempuan / Laki-Laki

Jawablah pertanyaan dibawah, dengan cara memberikan tanda silang ( x ).

- 1. Apakah program *monitoring* mudah dioperasikan.
	- a. Sangat Tidak Setuju d. Setuju
	- b. Tidak Setuju e. Sangat Setuju
	- c. Netral
- 2. Program *monitoring* tidak memerlukan keahlian khusus.

 $\alpha$ 

- a. Sangat Tidak Setuju d. Setuju
- b. Tidak Setuju **e. Sangat Setuju**
- c. Netral

3. Program *monitoring* mudah dimengerti.

- a. Sangat Tidak Setuju d. Setuju
- b. Tidak Setuju e. Sangat Setuju
- c. Netral
- 4. Program *monitoring* membantu pencatatan barang.
	- a. Sangat Tidak Setuju d. Setuju
	- b. Tidak Setuju e. Sangat Setuju
	- c. Netral
- 5. Program *monitoring* membantu mengorganisir laporan keuangan.
	- a. Sangat Tidak Setuju d. Setuju
- b. Tidak Setuju e. Sangat Setuju
- c. Netral
- 6. Program *monitoring* membantu dokumentasi dan pelaporan barang.
	- a. Sangat Tidak Setuju d. Setuju
	- b. Tidak Setuju e. Sangat Setuju
	- c. Netral
- 7. Saya memiliki sumber daya seperti komputer dan internet untuk

pengoperasian program *monitoring.*

- a. Sangat Tidak Setuju d. Setuju
- b. Tidak Setuju e. Sangat Setuju
- c. Netral
- 8. Saya mampu menggunakan sumber daya untuk pengoperasian program *monitoring*.
	- a. Sangat Tidak Setuju d. Setuju
	-
	- b. Tidak Setuju **e. Sangat Setuju**

R  $\mathbf{D}$ 

- c. Netral
- 9. Program *monitoring* mirip dengan program lainnya.

 $\mathbb{C}$  $\overline{I}$ 

- a. Sangat Tidak Setuju d. Setuju
- b. Tidak Setuju e. Sangat Setuju
- c. Netral
- 10. Saya berniat terus menggunakan program *monitoring.*
	- a. Sangat Tidak Setuju d. Setuju
	- b. Tidak Setuju e. Sangat Setuju
	- c. Netral
- 11. Saya berencana terus menggunakan program *monitoring.*
	- a. Sangat Tidak Setuju d. Setuju
	- b. Tidak Setuju e. Sangat Setuju
	- c. Netral
- 12. Saya memperkirakan menggunakan program *monitoring* untuk kedepannya.
	- a. Sangat Tidak Setuju d. Setuju
	- b. Tidak Setuju e. Sangat Setuju
	- c. Netral

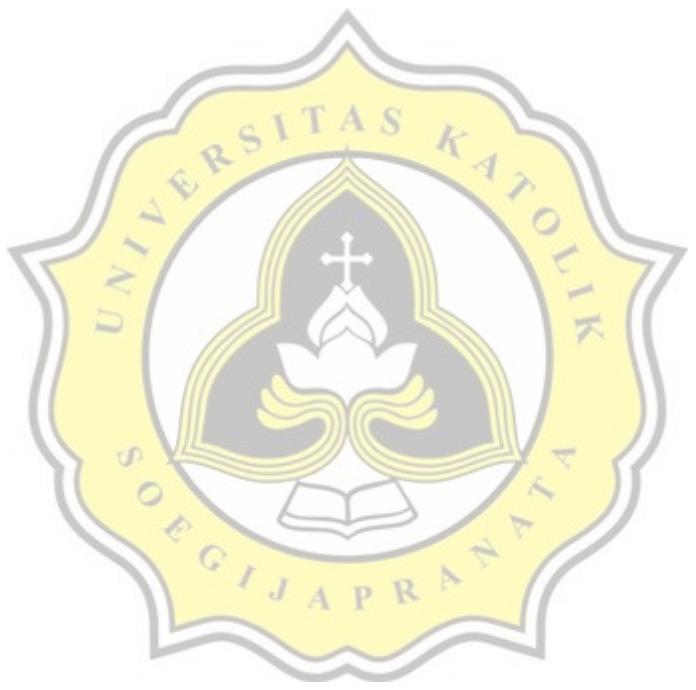

Lampiran B. Petunjuk Penggunaan Program *Monitoring* Toko Mitra

Harap mengikuti petunjuk penggunaan dibawah, apabila hendak menggunakan program *monitoring stock* Toko Mitra.

- 1. Program *monitoring stock* dapat diakses melalui laptop atau komputer. Perangkat tersebut diwajibkan memiliki web browser yang terkoneksi dengan internet.
- 2. Link: localhost/warehouse

Silahkan mengetikan link diatas pada tempat yang sudah disediakan, hal ini diperlihatkan pada Gambar Lampiran 1.

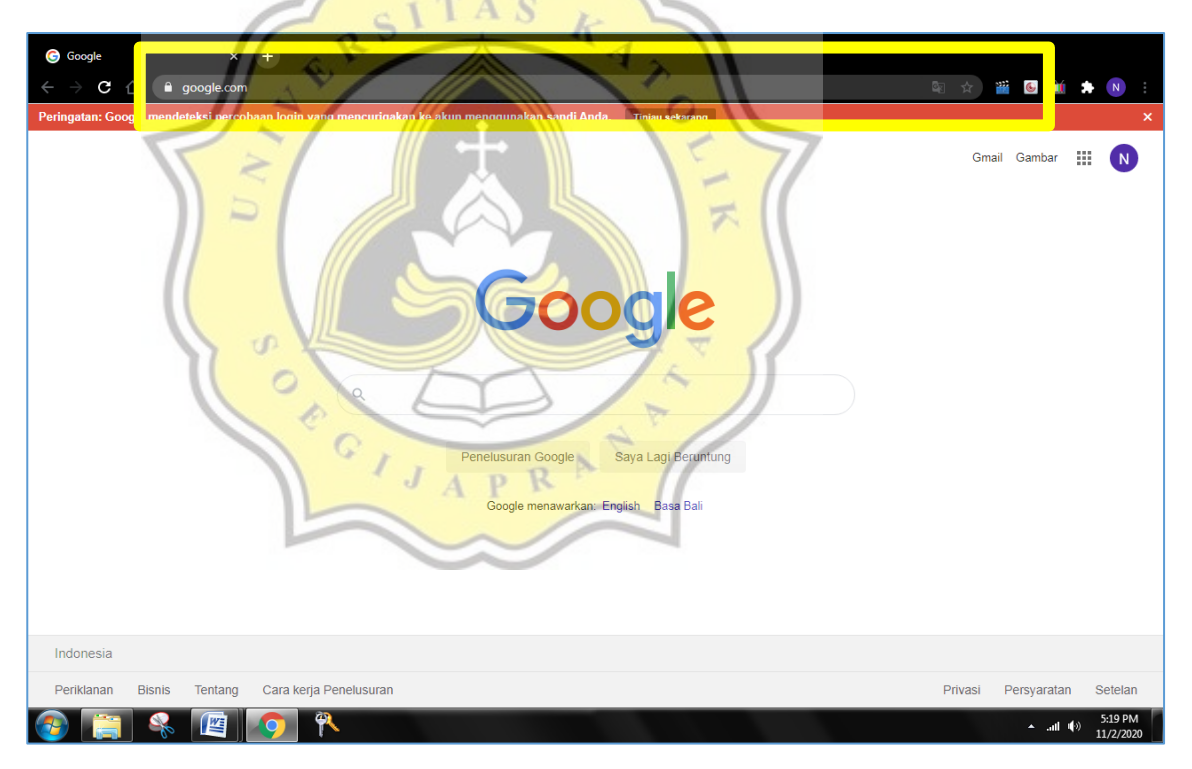

Lampiran 1. Web Browser

3. Tampilan awal program *monitoring stock* Toko Mitra diperlihatkan pada

Gambar Lampiran 2.

### **Toko Mitra**

## Welcome Back:)

Sign in to your account and start to work!

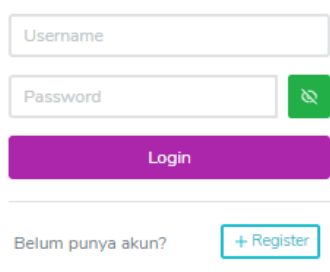

Lampiran 2. Tampilan Awal Program

4. Sebelum *user* masuk kedalam program, diharapkan *admin* atau kasir mengisi *textbox username* dan *password* dengan tepat sehingga program akan mengarahkan *user* menuju sistem yang dituju.  $\overline{\mathbf{x}}$ 

+ Register

5. Apabila *user* belum mempunyai akun, maka dapat menekan tombol '+

Betum punya akun?

 $\overline{J}$ 

U)

Register'

agar dapat diarahkan ke menu registrasi yang sudah disediakan. Menu registrasi Toko Mitra diperlihatkan pada Gambar Lampiran 3.

 $APR$ 

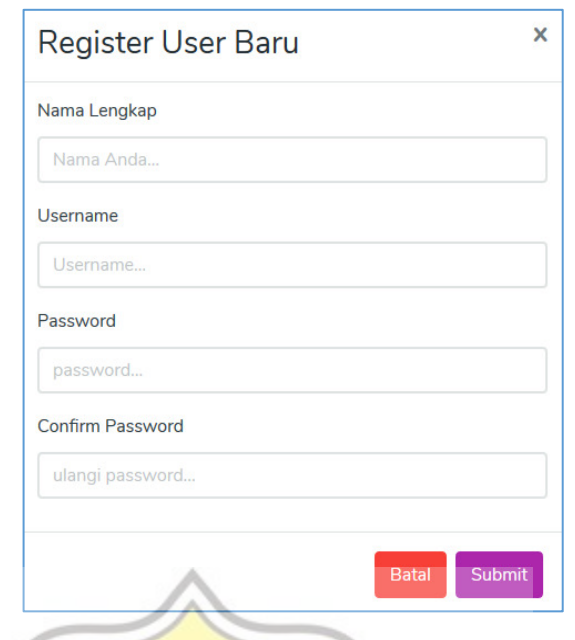

Lampiran 3. Menu Registrasi

6. Apabila seseorang *login* sebagai *admin*, maka tampilan program Toko Mitra

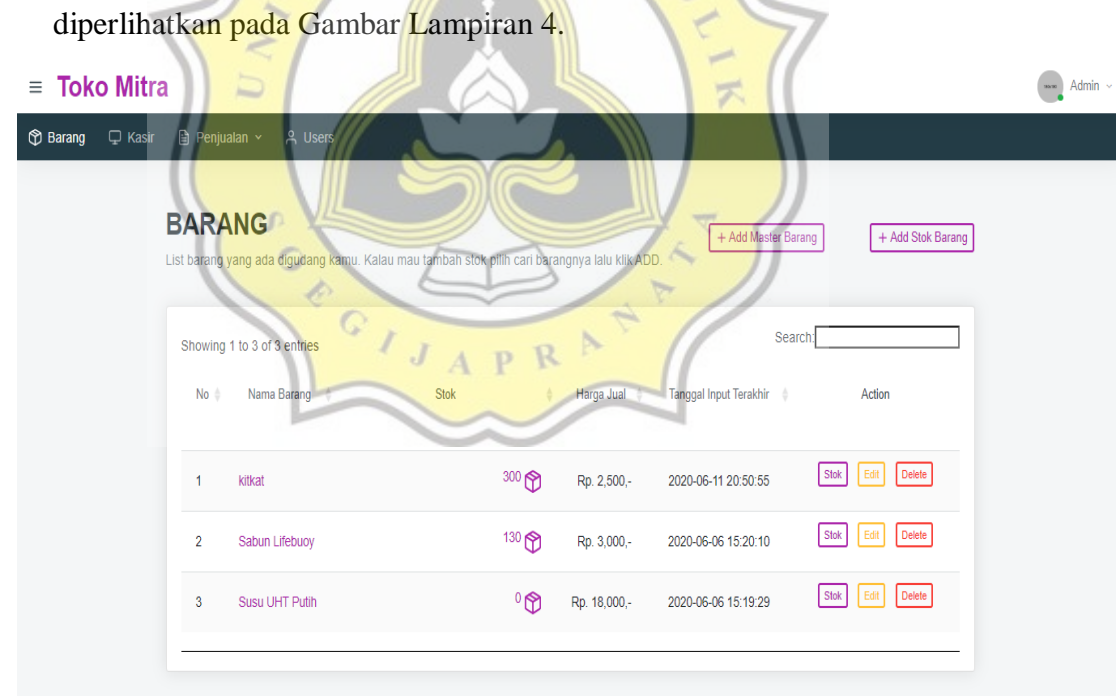

Lampiran 4. Tampilan Halaman *Admin*

7. *Admin* dapat menambahkan barang yang belum pernah ada di Toko Mitra kedalam sistem, tanpa harus membuka *database* dengan cara menekan tombol '+ *Add Master* Barang'.

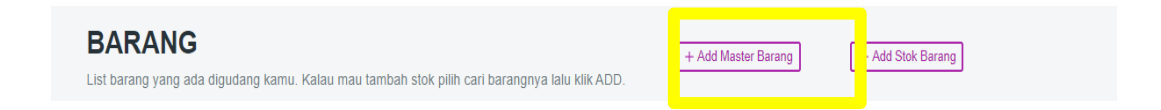

Tampilan halaman *add master* barang, diperlihatkan pada Gambar Lampiran

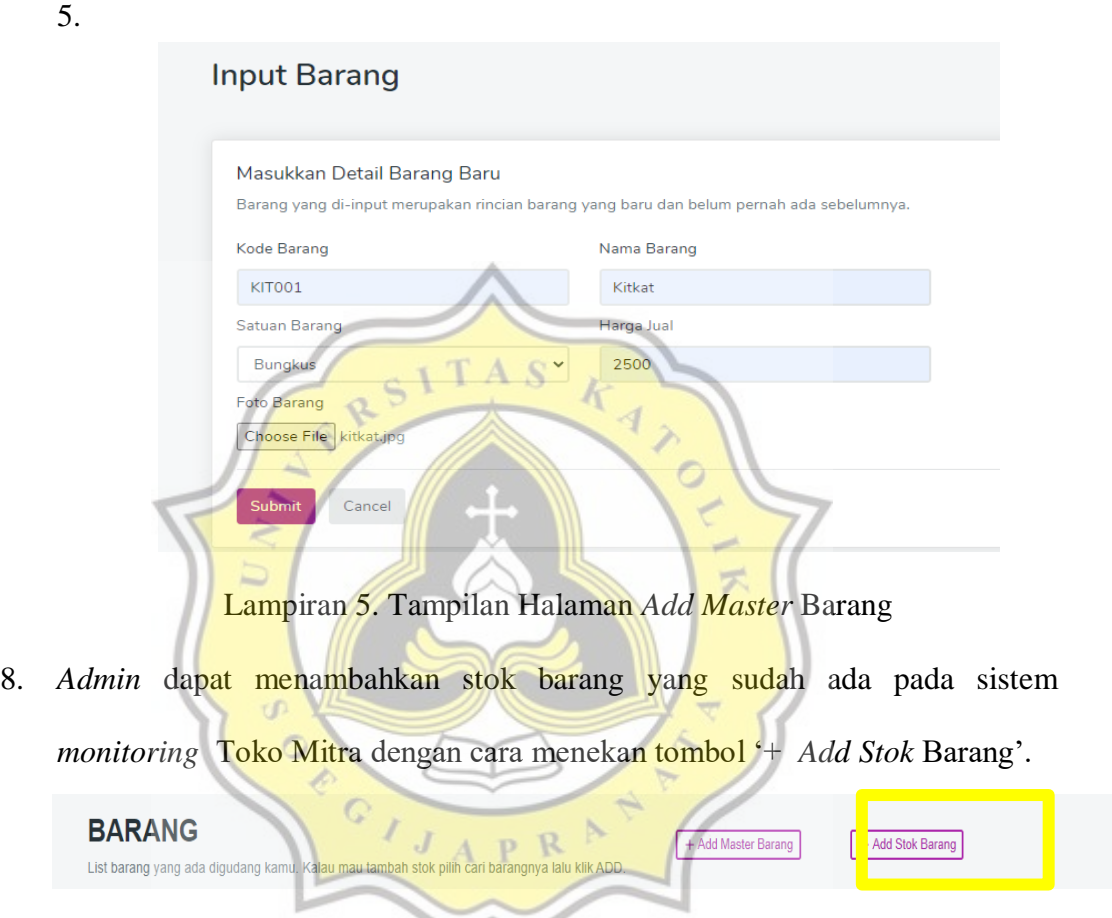

Tampilan halaman *add* stok barang, diperlihatkan pada Gambar Lampiran 6.

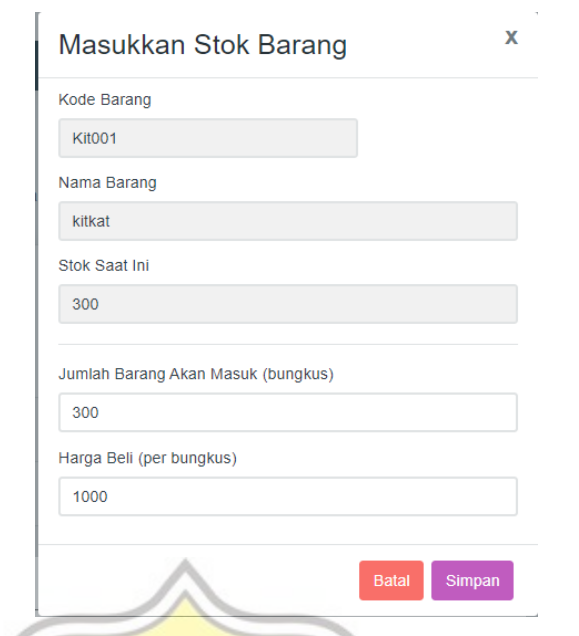

# Lampiran 6. Halaman *Add* Stok Barang

- 9. Apabila *admin* ingin melihat laporan penjualan bulanan Toko Mitra, *admin*  dapat menekan tombol 'penjualan'.
	- $\overline{\mathcal{F}}$  $\equiv$  Toko Mitra  $\left\lceil \frac{1}{2} \right\rceil$  Admin  $\sim$ Barang D Kas C

*Admin* dapat memilih laporan pada bulan tertentu dan tahun tertentu, seperti yang diperlihatkan pada Gambar Lampiran 7.

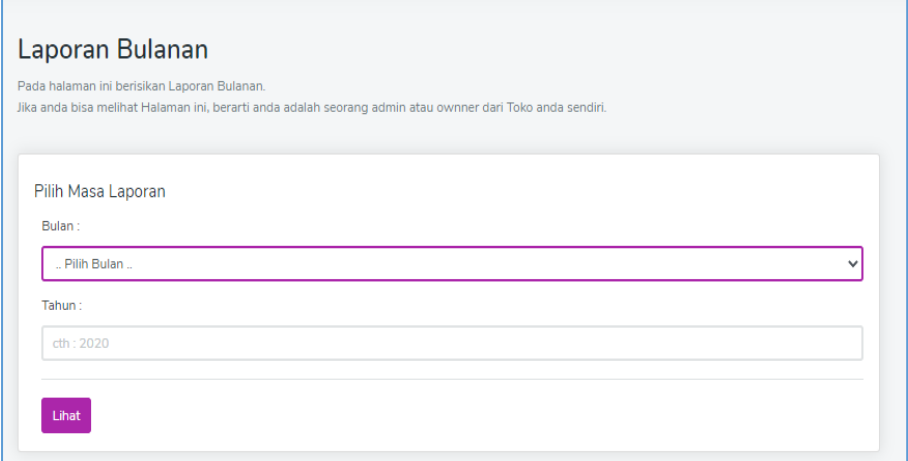

#### Lampiran 7. Pencarian Laporan

10. Pada bagian kiri atas, terdapat pilihan: histori, laporan, barang, dan bulanan. Apabila *admin* ingin mencari laporan nota pembelanjaan barang Toko Mitra dari *supplier-supplier*, dapat menekan 'bulanan' yang diperlihatkan pada Gambar Lampiran 8.

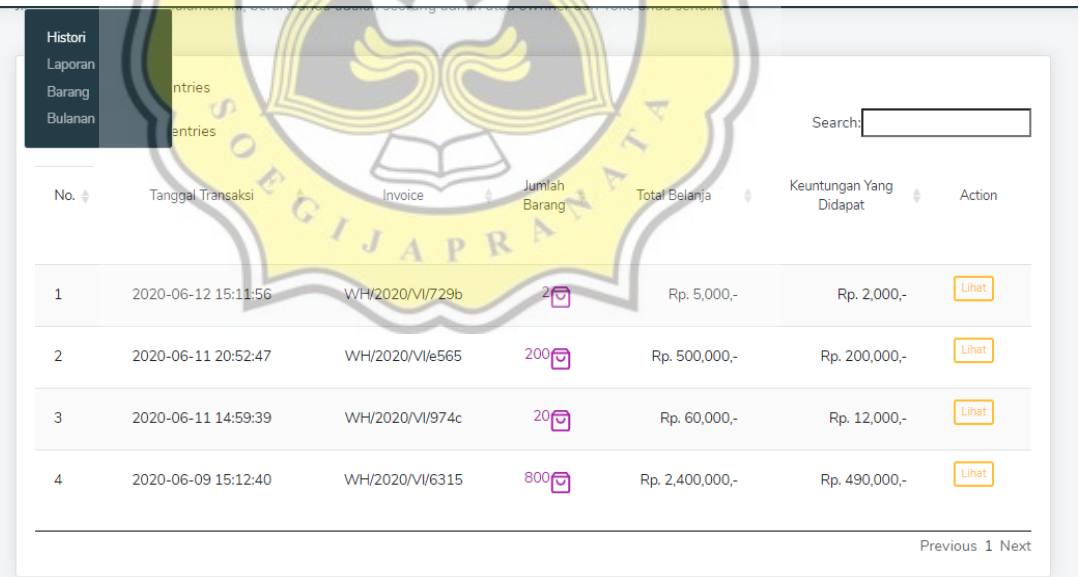

Lampiran 8 Laporan Nota Penjualan

11. Apabila *admin* ingin mencari laporan nota penjualan dapat menekan 'laporan'

yang diperlihatkan pada Gambar Lampiran 9.

| No. $\triangleq$ | <b>Tanggal Transaksi</b><br>÷ | Invoice<br>٠    | Nama Barang    | Jumlah<br>Barang | <b>Total Transaksi</b><br>÷ | Laba<br>ô     |
|------------------|-------------------------------|-----------------|----------------|------------------|-----------------------------|---------------|
|                  | 2020-06-12 15:11:56           | WH/2020/VI/729b | kitkat         | $\overline{2}$   | Rp. 5,000,-                 | Rp. 2,000,-   |
| $\overline{2}$   | 2020-06-11 20:52:47           | WH/2020/VI/e565 | kitkat         | 200              | Rp. 500,000,-               | Rp. 200,000,- |
| 3                | 2020-06-11 14:59:39           | WH/2020/VI/974c | Sabun Lifebuoy | 20               | Rp. 60,000,-                | Rp. 12,000,-  |
| 4                | 2020-06-09 15:12:40           | WH/2020/VI/6315 | Sabun Lifebuoy | 800              | Rp. 2,400,000,-             | Rp. 490,000,- |

Lampiran 9. Laporan Hasil Penjualan

12. Apabila *admin* ingin merekap stok yang berada dalam Toko Mitra beserta

penanggung jawabnya, dapat menekan 'laporan' yang diperlihatkan pada

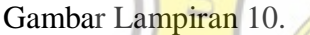

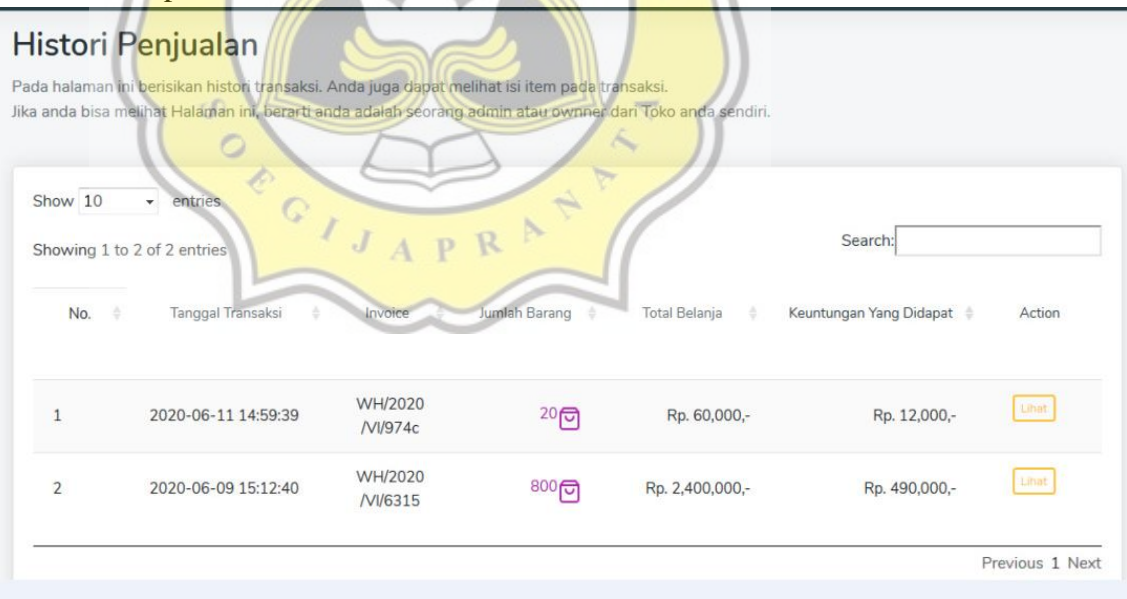

Lampiran 10. Laporan Rekap Barang

13. Apabila *admin* ingin mengecek laporan keluar-masuk dalam Toko Mitra beserta penanggung jawabnya, dapat menekan tombol 'barang' yang diperlihatkan pada Gambar Lampiran 11.

|                  | Showing 1 to 10 of 10 entries |                                      |                     |               |                |               | Search:            |                                   |
|------------------|-------------------------------|--------------------------------------|---------------------|---------------|----------------|---------------|--------------------|-----------------------------------|
| No. $\triangleq$ | Tanggal                       | Nama Barang $\qquad$<br>$\triangleq$ | <b>Stok</b><br>Awal | Stok<br>Masuk | Stok<br>Keluar | Stok<br>Akhir | Penangung<br>Jawab | Action                            |
| $\mathbf{1}$     | 2020-06-12 15:11:56           | kitkat                               | 300                 | $\mathbf 0$   | $\overline{2}$ | 298           | admin              | Delete                            |
| $\overline{2}$   | 2020-06-11 20:52:47           | kitkat                               | 500                 | $\mathbf 0$   | 200            | 300           | admin              | Delete                            |
| 3                | 2020-06-11 20:51:11           | kitkat                               | $\mathbf 0$         | 500           | $\circ$        | 500           | admin              | Delete                            |
| 4                | 2020-06-11 14:59:39           | Sabun Lifebuoy                       | 150                 | $\circ$       | 20             | 130           | admin              | Delete                            |
| 5                | 2020-06-11 14:59:18           | Sabun Lifebuoy                       | <b>100</b>          | 50            | $\Omega$       | 150           | admin              | Delete                            |
|                  |                               |                                      |                     |               |                |               |                    | Previous 1 Next<br><b>←</b> Cetak |

**Lampiran 11. Laporan Barang Toko Mitra** 

14. Apabila *user* merupakan seorang kasir, maka tampilan program Toko Mitra diperlihatkan pada Gambar Lampiran 12.

|              | kitkat         | $\overline{2}$                                                                                                    |               | Rp. 2,500,- |   | Rp. 5,000,-       |   | <b>Delete</b><br>Edi |                 |
|--------------|----------------|----------------------------------------------------------------------------------------------------|---------------|-------------|---|-------------------|---|----------------------|-----------------|
| No           | Nama<br>Barang | Jumlah                                                                                                    | $\Rightarrow$ | Harga       | ÷ | <b>Total</b>      | ٠ | Action               |                 |
|              |                | ID Transaksi = 88dae8761d0cb924b6254f0f7374feb0                                                                                                    |               |             |   |                   |   | Search               |                 |
| <b>KASIR</b> |                | Proses Transaksi terjadi pada menu ini. Silakan Klik Transaksi Baru untuk billing baru,<br>silahkan klik add barang untuk menambah barang pada transaksi yang sedang berjalan. |               |             |   | <b>向 Batalkan</b> |   | + Add Barang         | <b>⊘Selesai</b> |

Lampiran 12. Tampilan Halaman Kasir

15. Apabila seseorang *login* sebagai kasir dan hendak menambahkan barang yang

akan dibeli *customer* dapat menekan tombol '+ Add Barang' .

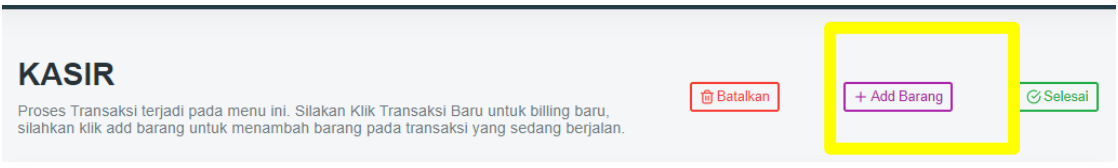

Tampilan Add Barang diperlihatkan pada Gambar Lampiran 13.

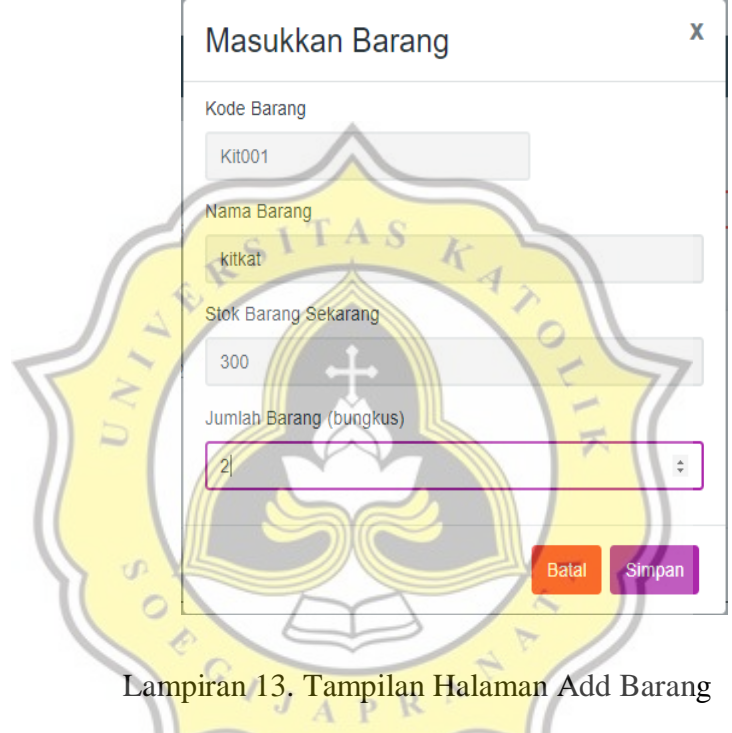

16. Setelah mengisi form pada Gambar Lampiran 13, maka kasir dapat menekan tombol 'simpan' dan sistem akan mengarahkan kasir pada tampilan halaman pembayaran yang diperlihatkan pada Gambar Lampiran 14.

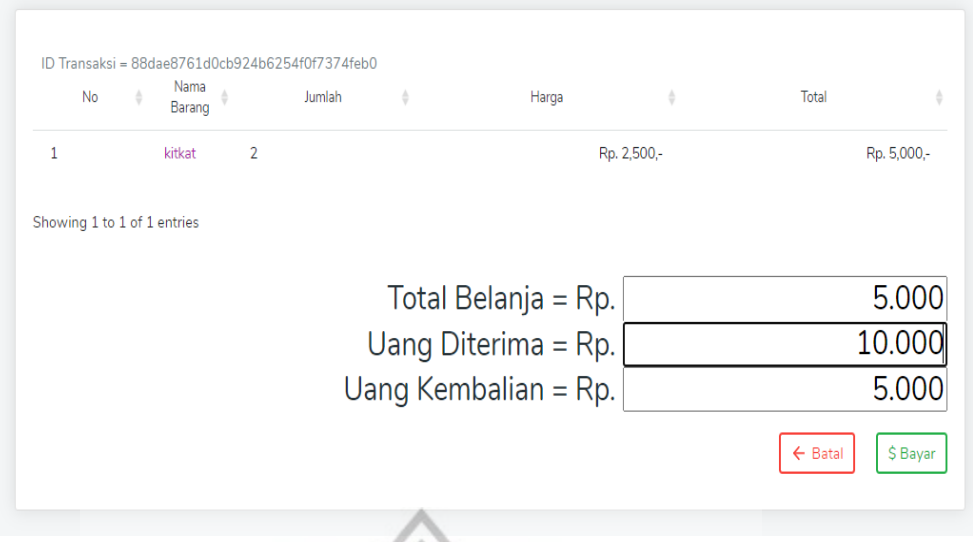

Lampiran 14. Tampilan Halaman Pembayaran

17. Setelah kasir menerima uang yang dibayarkan *customer*, maka kasir dapat menekan tombol '\$ Bayar' dan sistem akan memunculkan tampilan nota pembelanjaan berbentuk (.pdf) yang dapat di print dan diberikan ke *customer.* Tampilan nota pembelanjaan diperlihatkan pada Gambar Lampiran  $\circ$ 15.

Nota Pembelanjaan

Operator : admin No. Invoice: WH/2020/VI/729b

Tanggal: 2020-06-12 15:10:38

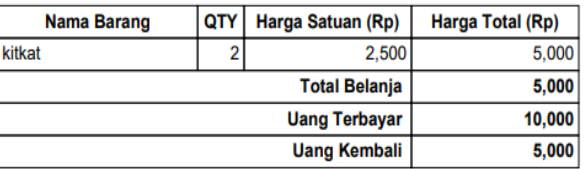

Lampiran 15. Nota Pembelanjaan Toko Mitra

#### Lampiran C. Hasil Anti Plagiasi

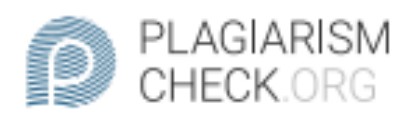

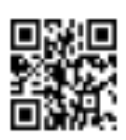

# 2.29% PLAGIARISM

# **Report #11993030**

BAB I PENDAHULUAN Latar BelakangPerkembangan Teknologi Informasi di Indonesia mengalami banyak kemajuan, khususnya dalam sistem pengelolaan barang. Adanya komputerisasi membantu ownerdalam mengontrol barang dalam toko dengan mudah, cepat, dan akurat. Terkontrolnya sistem pengelolaan barang secara tidak langsung akan mempengaruhi perilaku pemilik usaha tersebut dari segi manajemen maupun proses kegiatan bishis yang dijalankan. Salah satu toko retali di Semarang, yaitu Toko Mitra, masih menggunakan sistem manual dalam pencatatan barang dan laporan keuangan, sehingga menyebabkan pemilik toko kesulitan dalam mencocokan stok barang yang tersedia di dalam toko. Berdasarkan permasalahan di atas, kami merancang program sederhana berbasis web yang disesuaikan dengan kebutuhan Toko Mitra. Program ini menggunakan bahasa pemrogaman PHP dan JavaScript, dengan MySQL sebagai database. dan menggunakan framework Codelgniter. Sistem monitoring stock menggunakan keamanan database MD5 (message-digest 5). Program monitoring stock Toko Mitra menggunakan aplikasi berbasis web, dikarenakan sistem operasionalnya dapat digunakan pada semua perangkat (laptop, PC, mobile, dll) yang terkoneksi dengan internet. Jika dibandingkan dengan aplikasi berbasis desktop, program hanya dapat digunakan pada perangkat laptop atau PC yang

**REPORT** CHECKED #119930304 DEC 2020, 9:06 AM

**AUTHOR** UNIKA SOEGIJAPRANATA

**PAGE** 1 OF 32